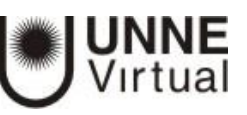

## Edición de cursos

- Un aula en Moodle puede contener tantas secciones o temas como se especifiquen en el formulario de configuración, las aulas se crean con 5 temas o secciones, y se tiene la posibilidad de seguir agregando si fuera necesario. Todas ellas se numeran del 1 en adelante. Pero, siempre existe una sección o tema no numerada, la primera del aula, destinada a elementos generales (la que llamamos sección o tema 0, donde encontramos el foro de novedades y donde se debería colocar un texto de bienvenida y una imagen).
- El aula, al estar configurado por temas, les dará más libertad para poner en cada sección lo que desean. Por ejemplo, pueden hacer coincidir un tema con una unidad de su materia, tal y como aparecen en el programa. Tener en cuenta que**,** si la asignatura es medianamente larga, si dedica una sección a cada unidad tendrá una página web muy larga hacia abajo y sus alumnos y ud. tendrán que estar continuamente desplazando arriba y abajo la ventana del navegador.
- En estas secciones puede incluir enlaces a los textos y materiales de estudio, y también las actividades y trabajos asociados a cada unidad.
- Alternativamente, puede decidir dedicar unas secciones sólo a textos, lecturas y recursos materiales, y otras sólo a otro tipo de actividades, por ejemplo, una sección para los trabajos prácticos, otra para exponer problemas a resolver, otra para evaluaciones. Está limitado tan sólo por su imaginación.

En definitiva, las secciones pueden moverse para cambiar el orden en el cual se presenta el aula y también pueden ocultarse o hacerse visibles. Estas operaciones son especialmente útiles durante del proceso de diseño del aula. Las secciones o bloques temáticos pueden ser visibles por los alumnos o quedar ocultas a los mismos, sólo visibles para el docente. Puede ir construyendo y añadiendo recursos a un bloque poco a poco y finalmente, cuando esté listo, activar su atributo de visibilidad para mostrarlo a los alumnos y que éstos puedan trabajar con él. Los bloques inactivos se indican por un sombreado gris. El bloque marcado como actual aparece en un color más intenso o un recuadro.

La reorganización de las secciones de contenido se realiza por medio de los iconos que aparecen al hacer clic en el botón "Activar edición".

Una vez logueado/a en Moodle con el usuario y contraseña, aparecerá la *página inicial* con la lista de cursos. Para ingresar a un curso, debemos hacer clic sobre el nombre del curso. En un curso de Moodle encontraremos diferentes espacios como se muestra a continuación

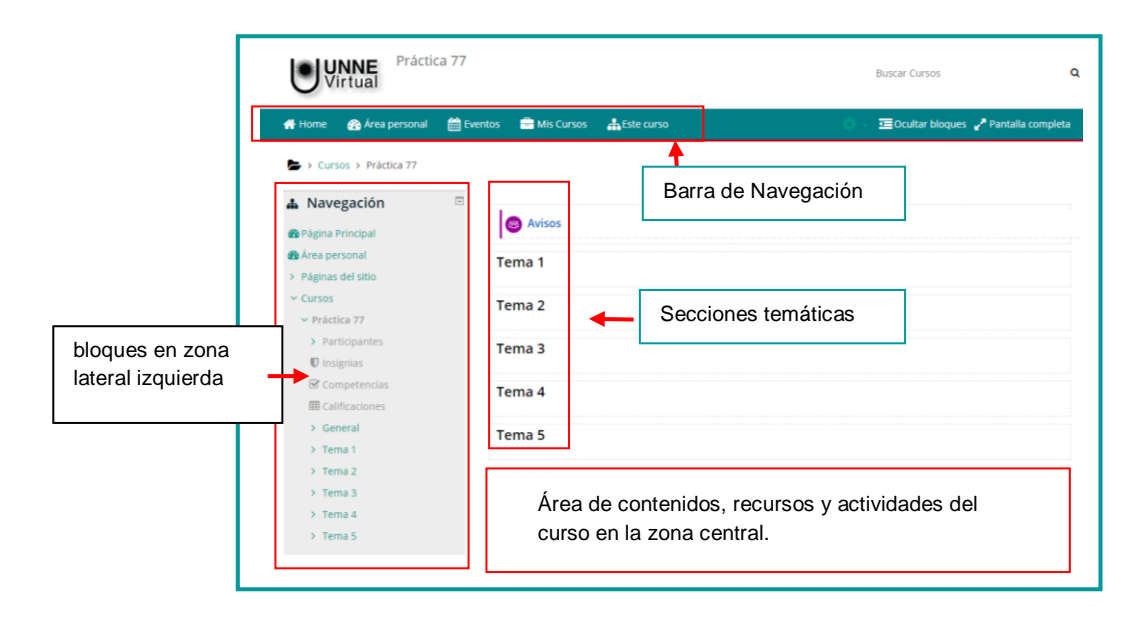

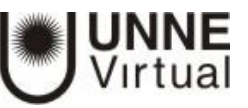

Cuando se habilita un nuevo curso en Moodle, es posible gestionar los recursos, las actividades y configurar el entorno con el rol de **Profesor a través de la opción Activar Edición.**

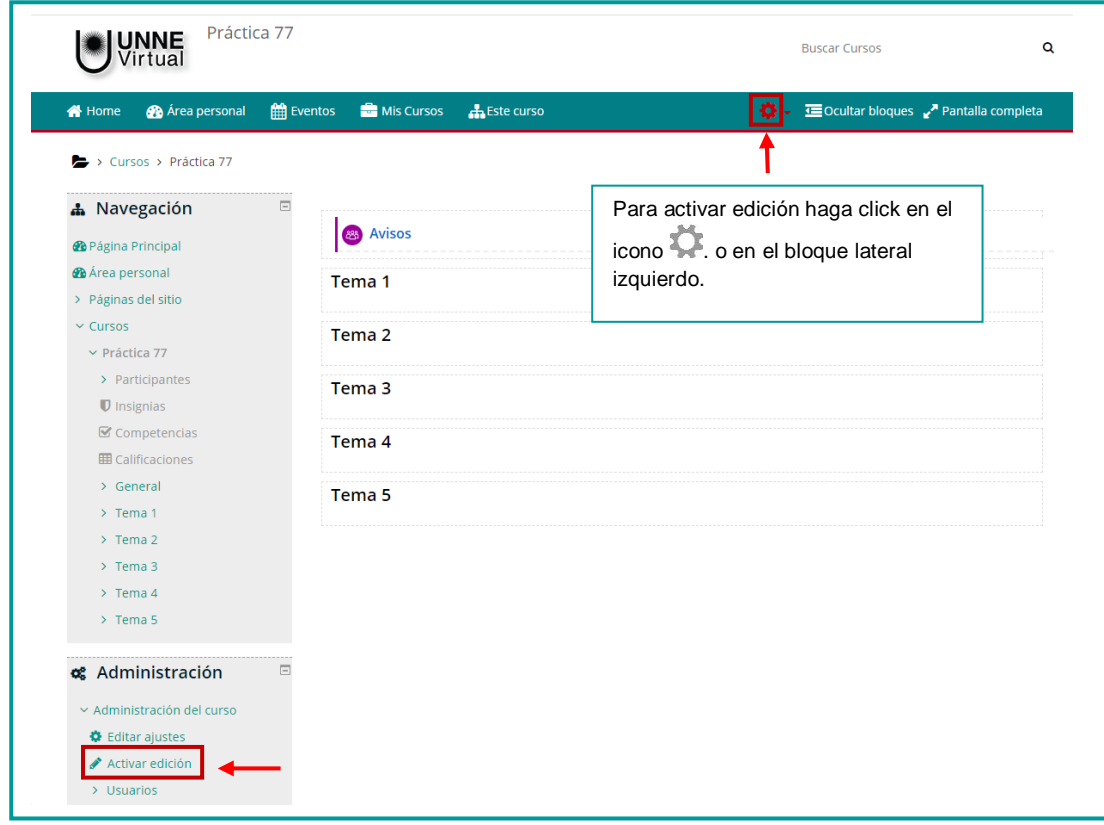

En el modo edición se visualizarán íconos que posibilitarán el acceso y la modificación de los diferentes elementos del curso y sus propiedades.

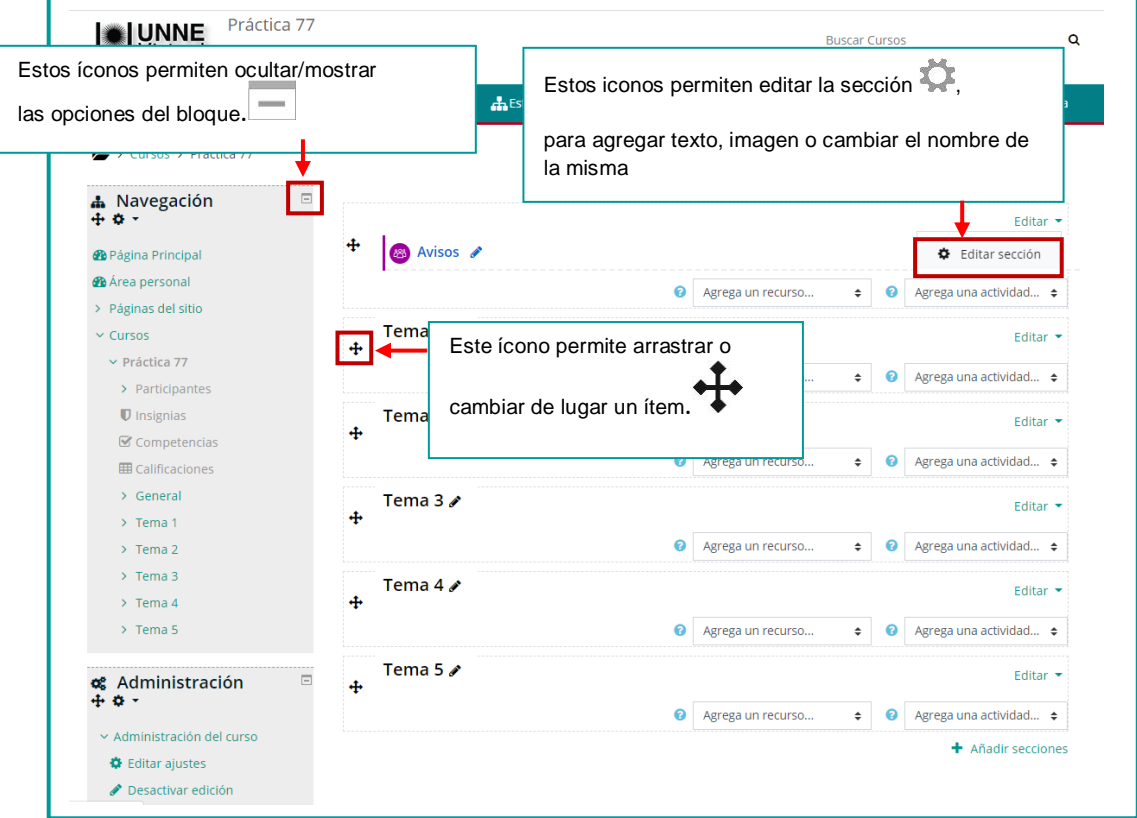

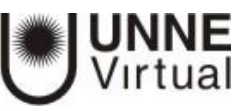

El menú editar, ubicado a la derecha de cada ítem, ofrece diferentes opciones para configurar. En la siguiente imagen se hace referencia a cada opción.

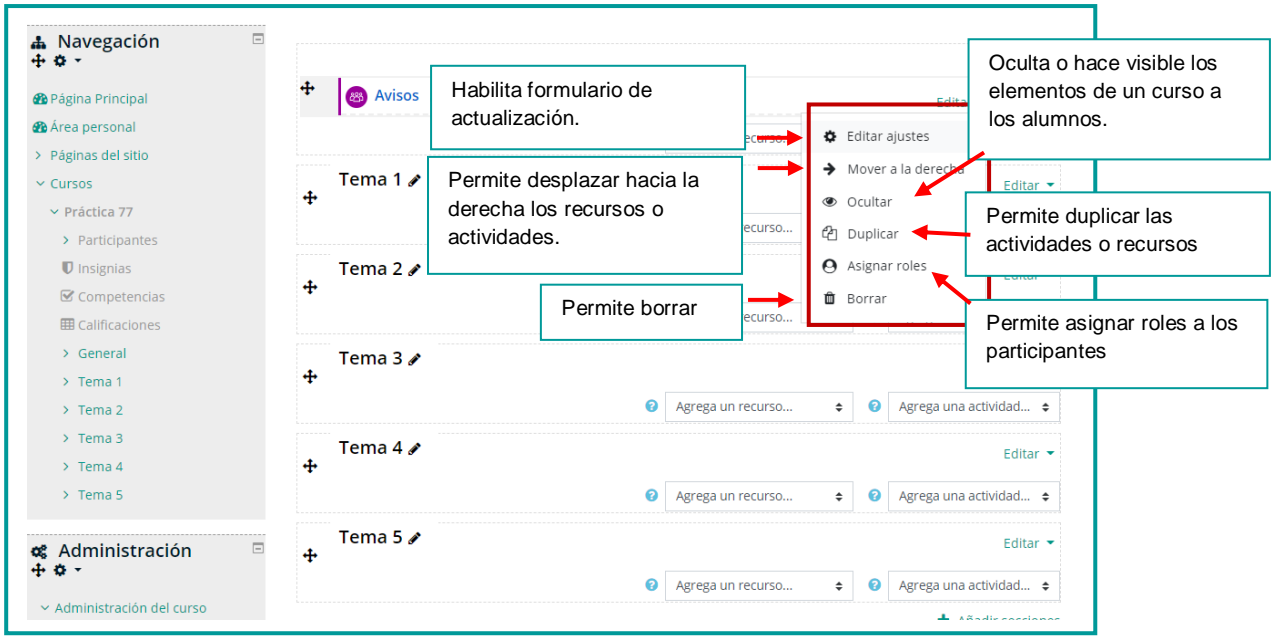

Se puede cambiar el nombre que tiene la sección por defecto, para ello se debe hacer clic en el lápiz ubicado a la derecha del recurso.

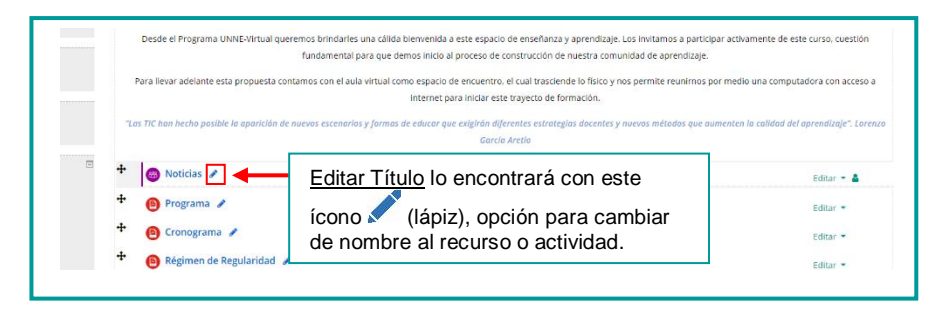

## Otras opciones en el modo Edición

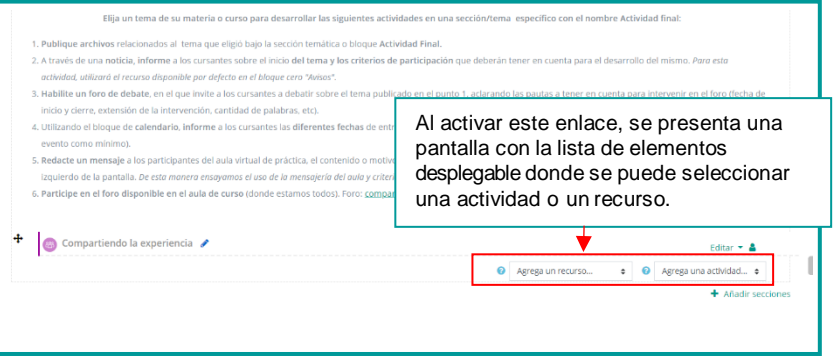

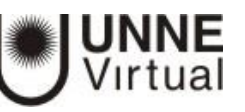

## Editando la sección 0

Se puede cambiar el nombre que tiene la sección por defecto, agregar o actualizar el texto, agregar o cambiar una imagen en la sección 0, para ello basta editar la sección.

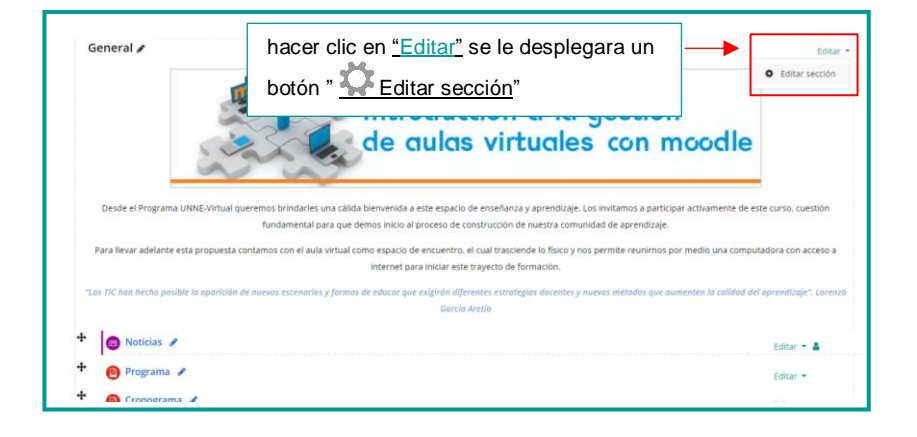

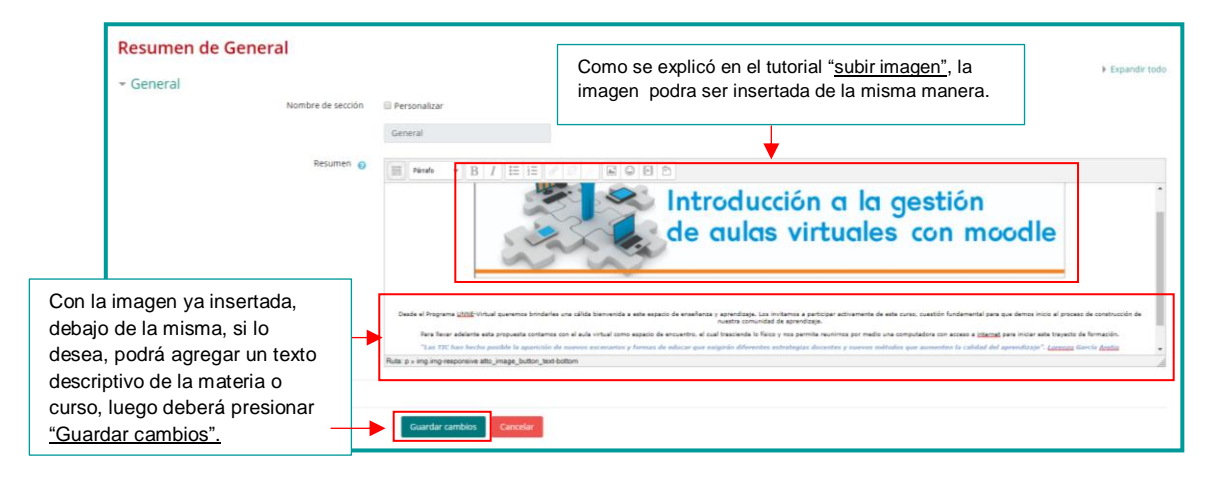

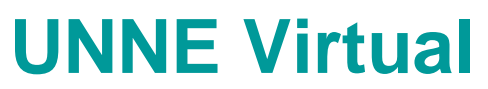

[mesa.ayuda\\_uv@comunidad.unne.edu.ar](mailto:mesa.ayuda_uv@comunidad.unne.edu.ar)

**0800-444-8663**